# **Scoring with Sibelius**

Tom Rudolph, presenter

Email: tom@tomrudolph.com

Website: www.tomrudolph.com

This handout is available at: www.tomrudolph.com/handouts.htm

**A. Creating Scores:** Always use the Score Setup (Instruments) window to create scores. Sibelius knows the transpositions, playback sound and instrument name.

- 1. In Sibelius, choose File > New. Select a Manuscript Paper option.
- 2. Customize your score using the *Change Instruments* button.
- 3. After a score has been created, to add/delete staves press the shortcut the Letter I or select "Instruments" from the Create menu.

**TIP #1:** If you often use a custom score setting, save it as manuscript paper for later use. Name the file (File > Save) and then export the file as manuscript paper (File > Export > Manuscript paper).

# **B. Copy and Pasting and Moving Octaves.**

- 1. Open the file: Hey Hoe Start.sib
- 2. Selection options:
	- a. Single click in the lines and spaces  $= 1$  bar selected
	- b. Double-click in the lines and spaces  $= 1$  system selected
	- c. Triple-click in the lines and spaces = entire staff selected.
- 3. Select the top staff, first system (double-click).
- 4. To repeat it, press the letter R.

**TIP #2**: Use the shortcut to copy and paste – select a passage then hold down the Alt Key (Windows) or the Option key (Mac) and click in the desired location. Hold down CTRL (Win) or  $\mathcal{H}$  (Mac) and press the up or down arrows to transpose an octave.

- 5. To copy it to the trombone part, hold down the Alt Key (Win) or the Option Key (Mac) and click in the Trbn. Part in bar 11.
- 6. To transpose an octave, select the music, hold down CTRL (Win) or  $\mathcal{H}$  (Mac) and press the up or down arrow keys.
- 7. To copy it to the tuba part, hold down the Alt Key (Win) or the Option Key (Mac) and click in the tuba part in bar 13.

**TIP #3:** To add an octave to any pitch, select it and then press the number 8 at the top of the keyboard. Press Shift+8 to put an octave below selected notes. You can also choose this options from Notes > Add Interval.

# **Basic Note entry: Step time entry with a MIDI keyboard**

- 1. Press escape key (ESC).
- 2. Select empty measure with mouse.
- 3. Type **the letter N.**
- 4. Choose note value (on Keypad on screen) with mouse or use numeric keypad on right of computer keyboard to select note value
- 5. Play pitches on MIDI keyboard type zero on number pad for rests
- 6. Press ESC when done.

**TIP #4:** Refer to my blog post on entering notation in Step Time using a MIDI Keyboard. Don't use the mouse! Put one hand on the Keypad, the other on the keyboard. http://tomrudolph.berkleemusicblogs.com/2008/02/28/step-time-note-entry-tips/

**C. Use the Re-Pitch option** to score harmony parts. Often a second part has the same rhythm as the first part but with different pitches. A fast way to copy the rhythm and enter new notes is via re-pitch.

- 1. Select the first note of the second staff so the note head turns blue.
- 2. Choose Notes > Re-Input Pitches (shortcut Shift+Ctrl+I, Shift+ $\mathcal{H}$ +I on Mac)
- 3. Enter the new harmony notes by playing them on the MIDI keyboard or typing the letter names. Only the pitches will be changed.

**TIP #5:** It can save a lot of time if you add all the articulations to the lead part and then copy and paste it and re-pitch the second part. All the markings attached to notes will remain.

# **D. Adding Articulations**

- 1. Option 1: Select the articulation before entering the note in step time.
- 2. Option 2: Select the note (or notes) and choose the articulation from the KeyPad.
- 3. Option 3: You can select non-contiguous notes: Select one note head. Hold down the CTRL key and click on selected other notes.
- 4. Then choose the articulation on the First KeyPad layout (the  $4<sup>th</sup>$  KeyPad has more articulations).

# **E. Ties and Slurs: They are not the same!**

- 1. Enter ties from the First KeyPad. After entering the left note of the tie, press the Enter key on the first KeyPad.
- 2. To enter a slur, select the first note and press the letter S. Press the space bar to extend the slur.
- 3. You can enter 2-note slurs as you are entering notation. Enter the first note of the 2-note slur and press the letter S. Continue entering notation.
- 4. Multiple note slurs have to be entered after the notation has been entered.

# **F. Use Copy and Paste to copy to many parts at the same time.**

**1.** Open the file: File#1JoshuaArrange.sib

- *2.* Select bars 2 through 9 in the Alto 1 part (use click and shift-click).
- **3.** Select **Edit** > Copy or use the shortcut  $\mathcal{H}$ -C (Mac), Ctrl-C (Win).
- **4.** Zoom out (hold down CTRL  $(\mathcal{H}$  on Mac) and press the minus key) so you can see the entire score on the page.
- **5.** Select in the first measure of the Alto 2 part.
- **6.** Hold down Shift and click in the first bar of the Bass Trombone part.
- **7.** Select **Edit** > Paste or use the shortcut CTRL  $(\mathcal{H})+V$
- **8.** Adjust octaves as needed.

**TIP #6:** Use right-click to access the copy/paste options. Macs should use a 2-button mouse or press ctrl and click.

#### **G. Using the Arrange Feature**

*Using polyphonic/homophonic parts, such as a piano part, the Arrange feature can be used to orchestrate specific sections of a piece in a variety of pre-programmed styles.*

- 1. Open the file: ArrangeStyles.sib
- 2. Select the top part.
- 3. Use the shortcut:  $\mathcal{H}\text{-}C$  (Mac); CTRL-C (Win) to copy the selected bars.
- 4. Click on the Alto 1 staff in bar 1, then shift-click on the Baritone part.
- 5. Select **Notes** > Arrange or use the shortcut: Shift--V (Mac); Shift-CTRL-V (Win) to access the Arrange Styles list.
- 6. At the top of the Arrange window, choose Explode.

#### **Explore some other Arrange options:**

- 1. Press the Undo arrow at the top of the screen several times to remove the notes just entered.
- 2. Select the top part.
- 3. Use the shortcut:  $\mathcal{H}$ -C (Mac); CTRL-C (Win) to copy the selected bars.
- 4. Click on the Alto 1 staff in bar 1, then shift-click on the Baritone part.
- 5. Select **Notes** > Arrange or use the shortcut: Shift--V (Mac); Shift-CTRL-V (Win) to access the Arrange Styles list.
- 6. Choose: Jazz: Saxes Tenor Lead 1.
- 7. Undo this and experiment with other Arrange options: for example, there are Arrange options to create a piano reduction and many others.

#### **H. Page Layout**

http://tomrudolph.berkleemusicblogs.com/2008/08/21/page-layout-tips-for-finale-2008-and-sibelius-5/

- 1. Open House Style > Engraving Rules and click on the Staves tab. Set the distance between staves and systems for the entire piece. Change the justify amount to 95% for most scores. Do this before dragging staves manually. If a staff is manually adjusted, the Engraving Rules settings are ignored.
- 2. Set the number of bars per line using Plug-ins > Other > Make Layout Uniform.
- 3. Move bars down to the next system be selecting the barline and pressing the Return/Enter key.
- 4. Make custom systems by selecting a group of bars on different systems and choosing Layout > Format > Make into a System.
- 5. Open the Document Setup window (Layout > Document Setup) and adjust the staff size. Scores will often need the staff size reduced to fit the staves and bars per line.
- 6. After making these changes, drag systems to make more room or to indent system: triple-click inside any bar of a system to select it for the entire piece. Drag the staff with the mouse.

### **I. Printing Parts**

- 1. View the individual parts from the pull down menu. Press W to switch between the score and parts.
- 2. Format one part.
- 3. Copy the format to other parts by opening the Parts Window, selected the desired parts and clicking the copy to part option.

## **J. Change the Staff Transposition for Instrument Doublings**

*Sibelius can add instrument doublings that include instruments with different transpositions*

- 1. Open file: File#3JoshuaDoubling.sib
- 2. Be sure the transposition button is highlighted at the top of the screen.
- 3. In the Alto 1 staff, select bar 11 through 21 by clicking in bar 11 and holding down Shift and clicking in bar 21.
- 4. Select Create > Other > Instrument Change.
- 5. Select Flute (or the desired instrument).

**TIP #7**: Try to give the player a bar or two warning when there is an instrument change.

#### **K. For more practice, information, and further study:**

- 1. View the Sibelius Tutorial Videos (Help > Tutorial Videos).
- 2. Review the Sibelius 5 Reference
- 3. Go through Chapter 11 in the book: *Sibelius, A Comprehensive Guide To Sibelius Music Notation Software.*
- 4. Purchase Tom Rudolph's Sibelius Beginner and Marc Sconbrun's Sibelius Intermediate DVD from www.soundtree.com. http://yhst-31241655524746.stores.yahoo.net/sibelius-5-instructional-dvd- beginner-leve5.html
- 5. Download Robin Hodson's quickstart: http://www.sibelius.com/helpcenter/hintsandtips/index.html
- 6. Take a summer courses on Sibelius at TI:ME locations www.ti-me.org/summer
- 7. Take a 12-week Sibelius online course authored by Tom Rudolph: www.berkleemusic.com

# **Workshop Location: TMEA Conference Date: February, 2009**

*Presenter: Tom Rudolph Session Title: Scoring with Sibelius*

- **1. What is your general reaction to this workshop?**
- **2. What is your evaluation of the presenter?**
- **3. What is the most beneficial aspect of this workshop for you?**
- **4. What related topics would you like to see presented?**

#### 5. **Other comments/suggestions (use back)**

*Fill out if you would like to be contacted or receive information from SoundTree:*

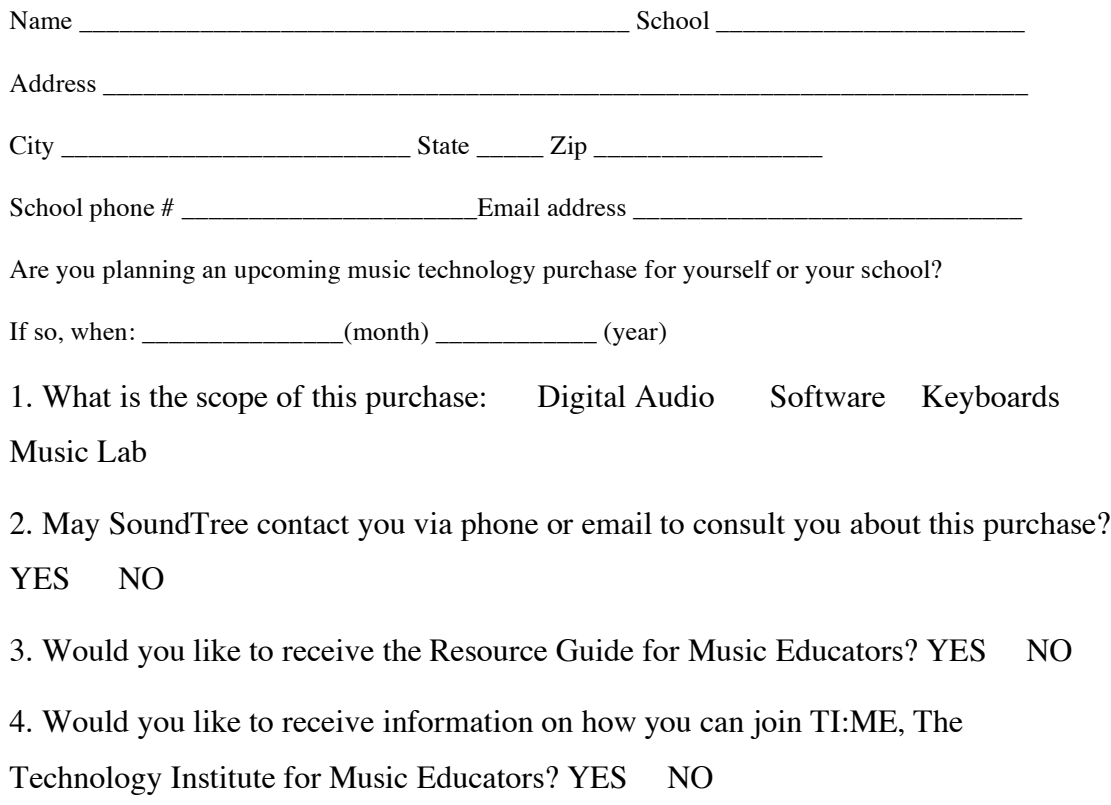